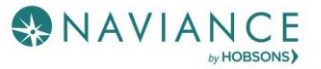

## **Overview**

Naviance Student provides tools for researching scholarship opportunities and keeping track of those to which you have applied.

# **Finding a Scholarship**

Scholarship tools can be found by navigating to **Colleges Home** > **Scholarships & Money**.

#### Scholarship List

Reavis manages this list of local scholarships. Students are encouraged to research and apply for those they may be eligible for.

- Use **Filters** to search by categories.
- Check the **Only show new since my last visit** checkbox to keep track of new scholarship offerings.
- Select the **checkbox** next to a scholarship and then click **Add to My Applications** if you have or will apply to that scholarship.

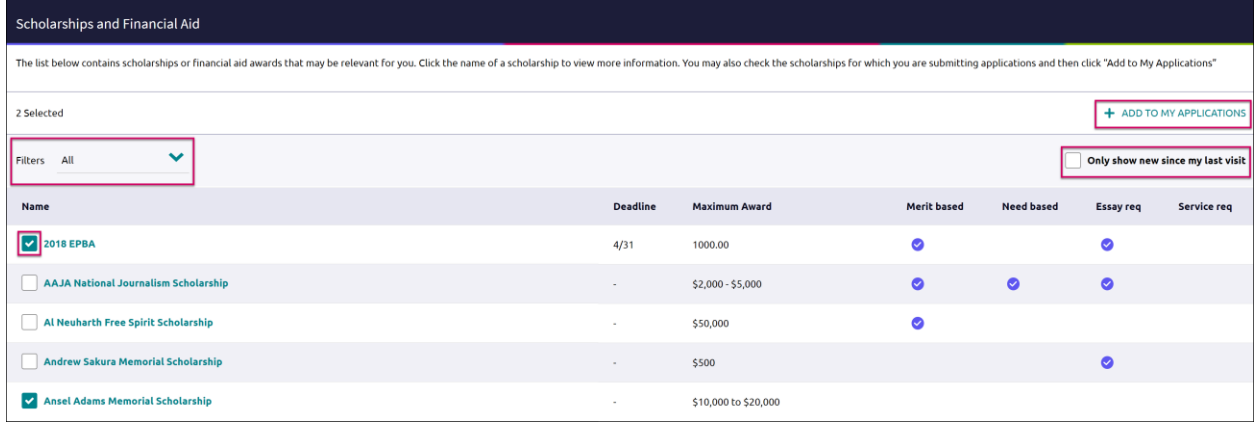

### Scholarship Match

This list shows scholarships that may be a suitable match for you based on eligibility requirements such as gender, ethnicity, GPA, etc. If there are no restrictions to apply, the scholarship will be labeled as **No Restrictions Found**. Click the checkmark next to a scholarship you have or will apply to, then **Add to My Applications.**

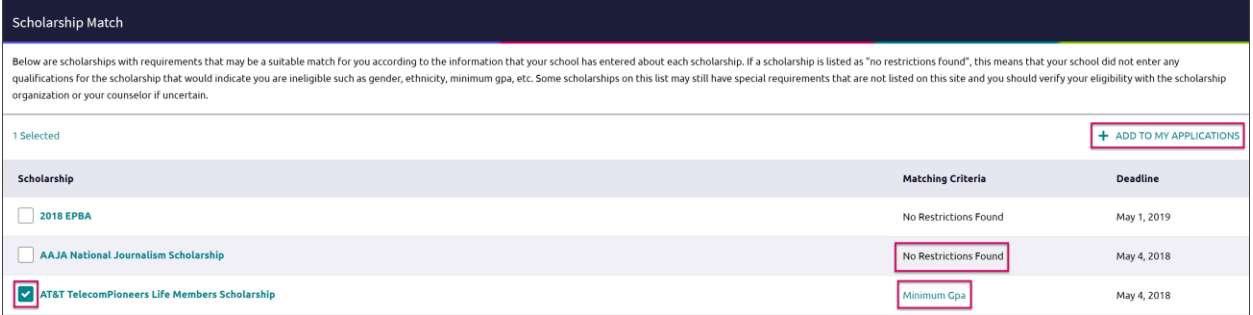

### National Scholarship Search

An external site hosted by **Sallie Mae** that provides a list of **potential scholarship matches** based on your personal criteria from Naviance Student.

- Update your information using the drop-down menus to find your matches
- You can use this site to create a set of **Favorites** (separate from those in Naviance Student).

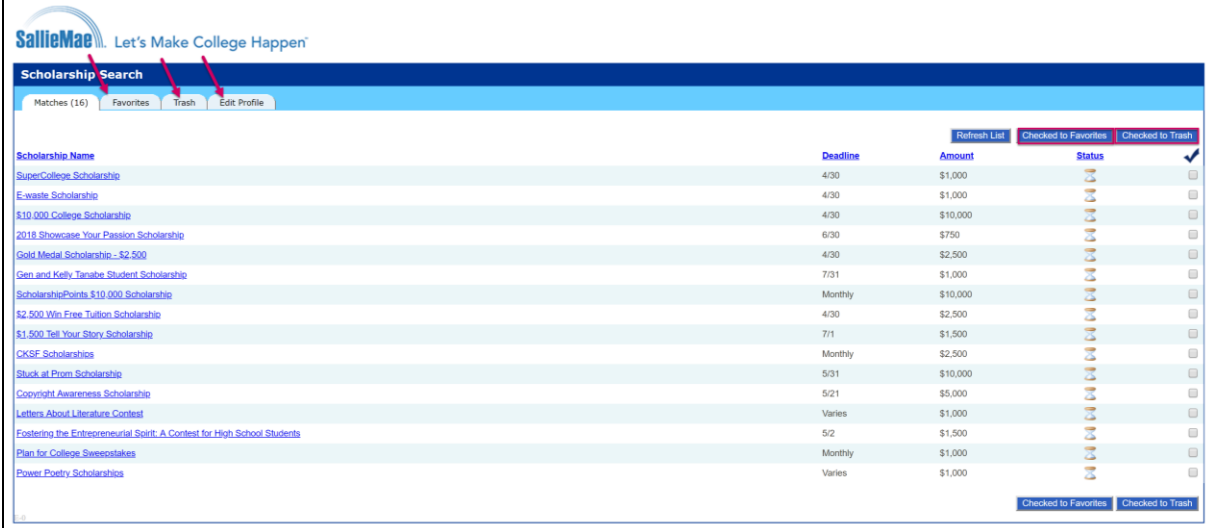

# **Tracking Scholarships**

#### Scholarships I'm Applying To

Use **Scholarships I'm Applying To** as a way to keep track of scholarships you've applied to and been awarded.

To manually add scholarships to the list:

- 1. Click the **pink plus (+)** icon to add a scholarship.
- 2. Enter the information for the scholarship including **name**, **\$ awarded** and **award status**.
- 3. Click **Add Scholarships**.

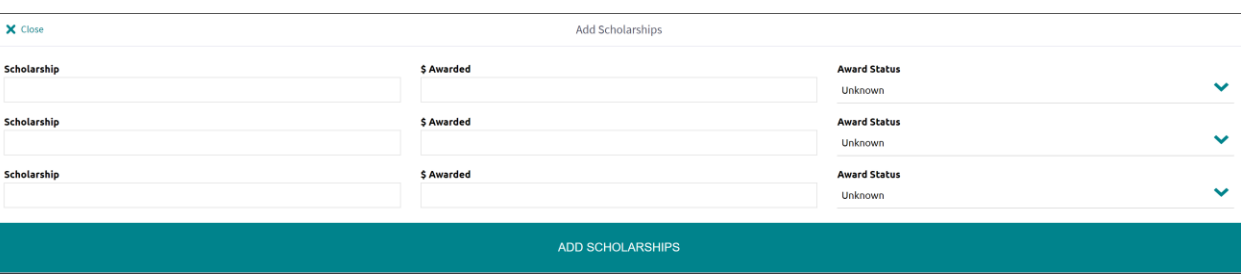